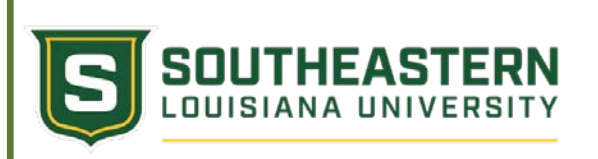

## Logging Into the Dual Enrollment Registration System

- 1. Access Southeastern's main web page at [http://www.southeastern.edu.](http://www.southeastern.edu/)
- 2. In the top right corner of the main page click "My Den".
- 3. On the "My Den" page, click the "LeoNet" box
- 4. For User ID enter your Logon ID issued which is usually your first initial last name (eg JTEMPLE). For password, you will need to reset or change it if you have not used it in a while. To reset your password just go here:

[http://www.southeastern.edu/future\\_students/dual\\_enrollment/facilitators/assets/change\\_password.pdf.](http://www.southeastern.edu/future_students/dual_enrollment/facilitators/assets/change_password.pdf)

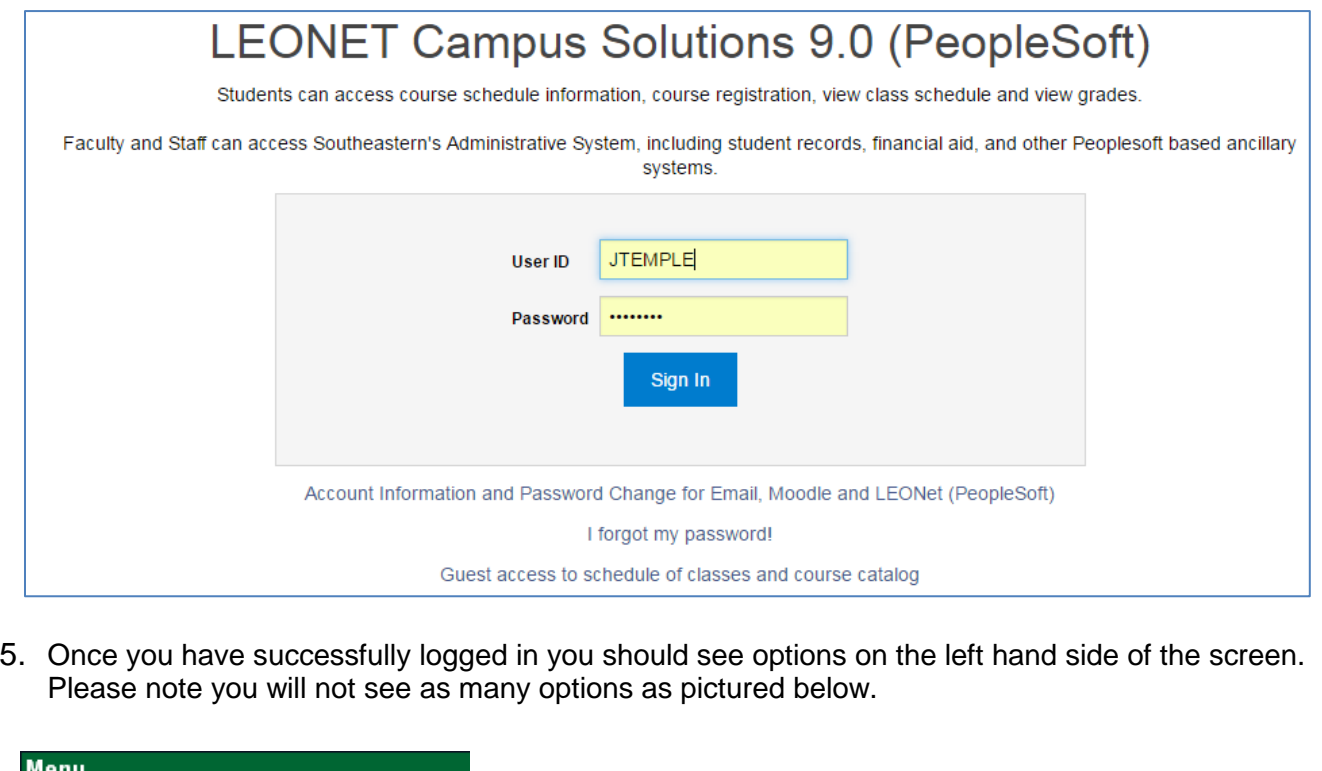

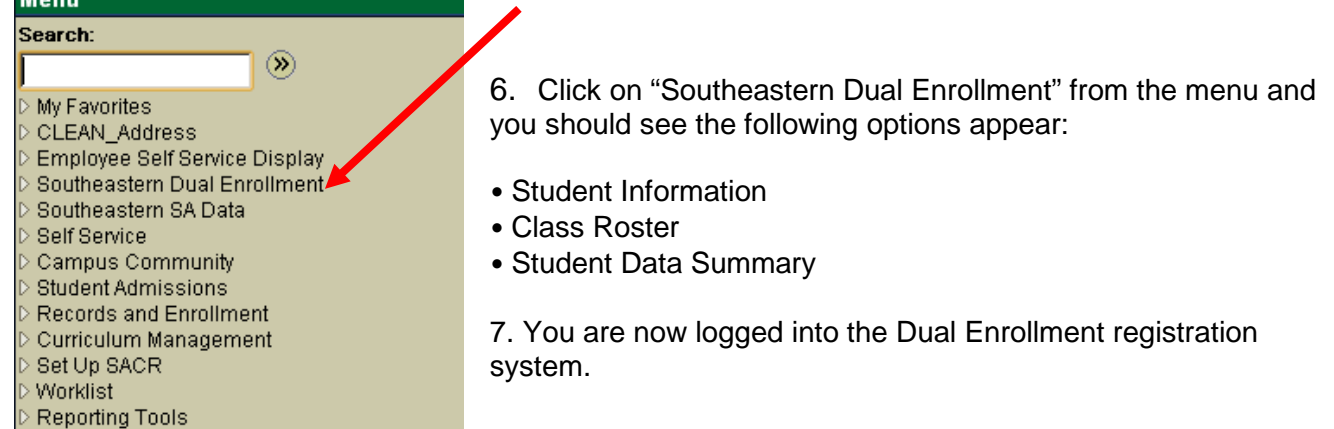

To change a password students, facilitators and coordinators can go to the dual enrollment home page at [https://www.southeastern.edu/future\\_students/dual\\_enrollment/](https://www.southeastern.edu/future_students/dual_enrollment/) and click on the "Reset My Password" button on the left-hand navigation panel. The username will be the w number and they will click "Forgotten password" and follow the instructions to create a new password.

**Dual Enrollment Program 2 2022-2023**